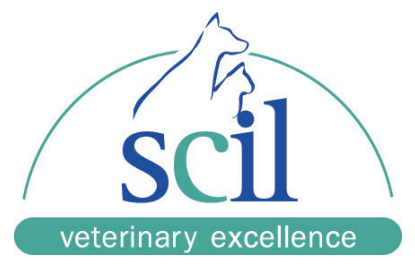

# Versana Balance™

Guide rapide

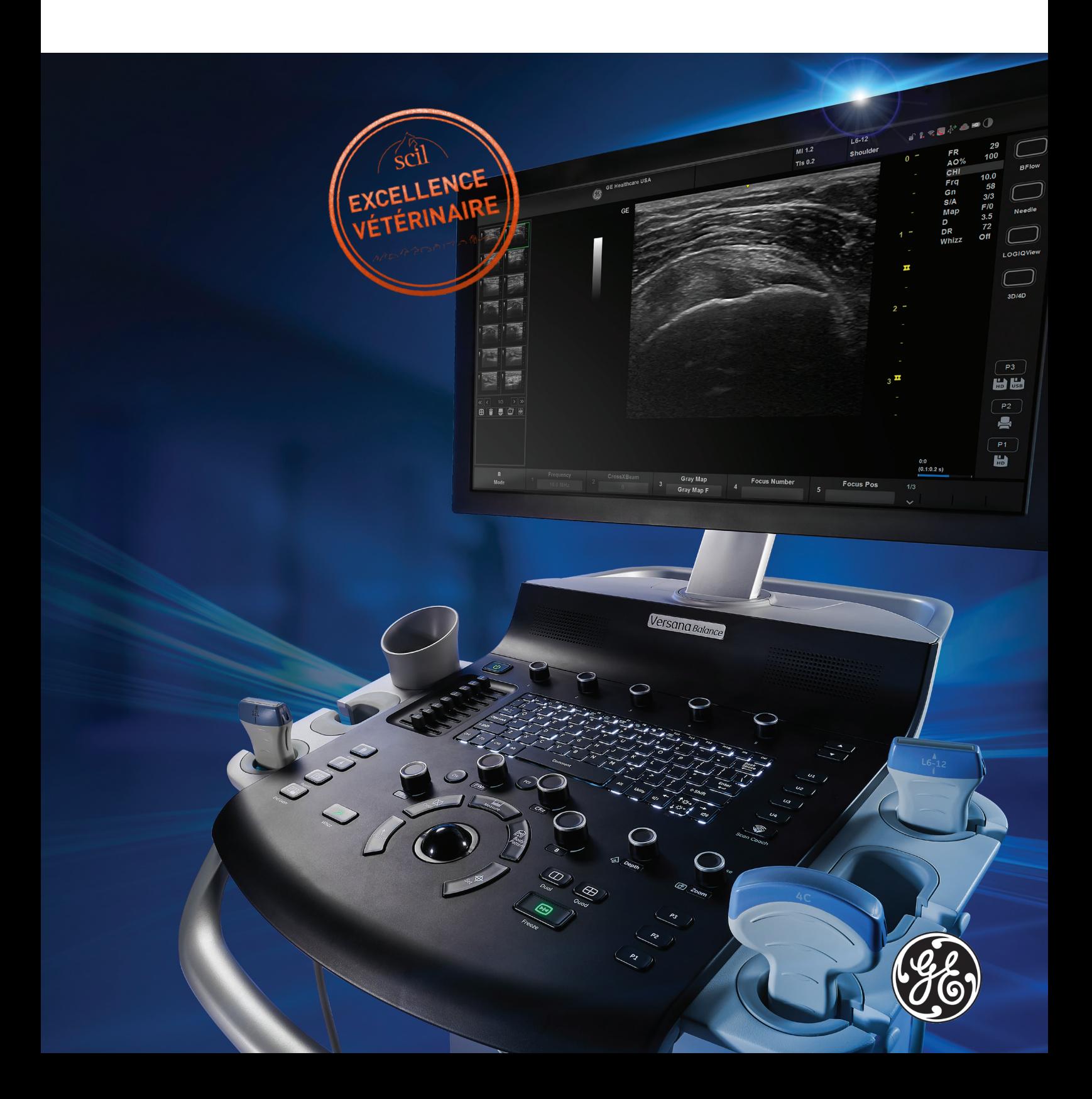

## **SOMMAIRE**

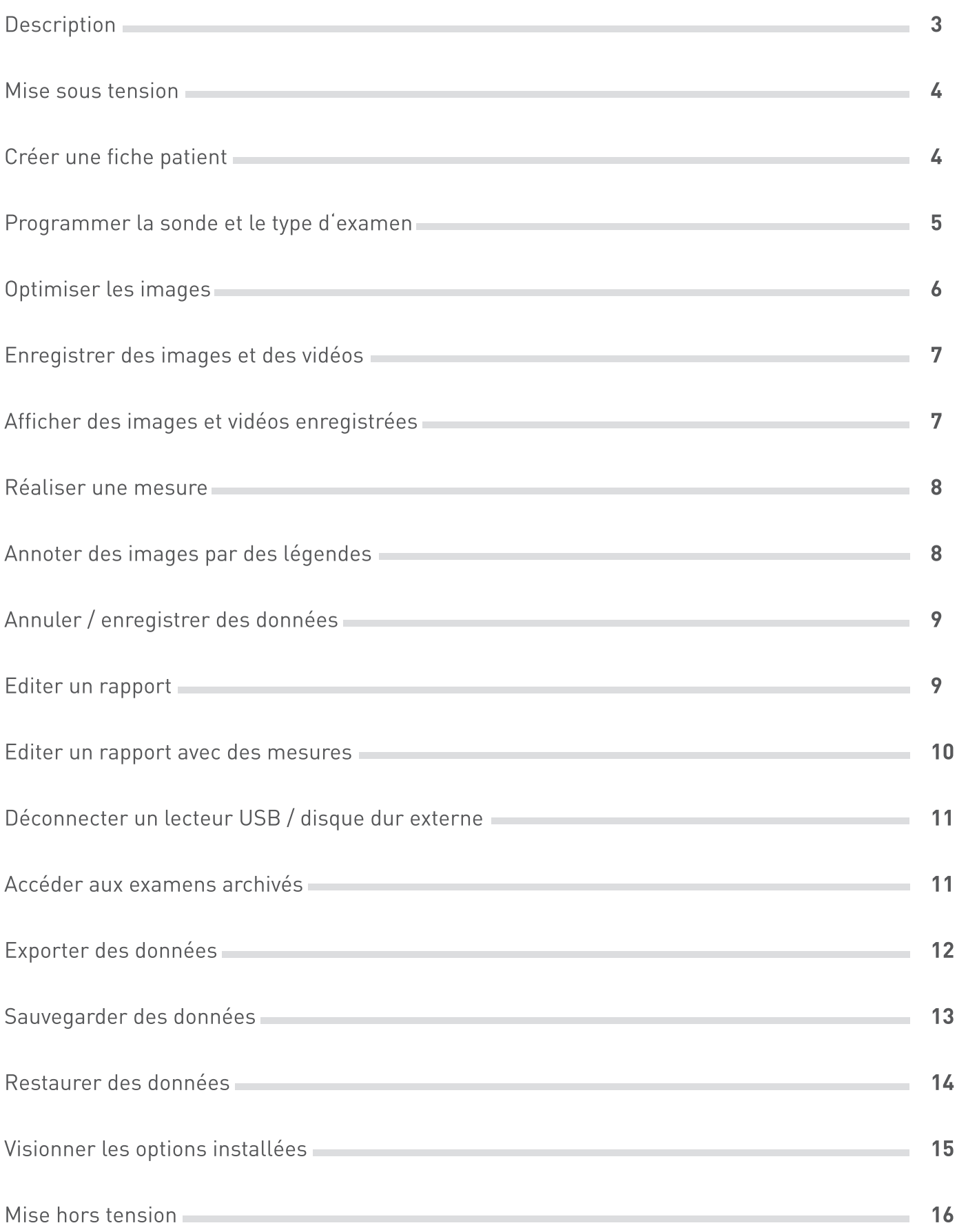

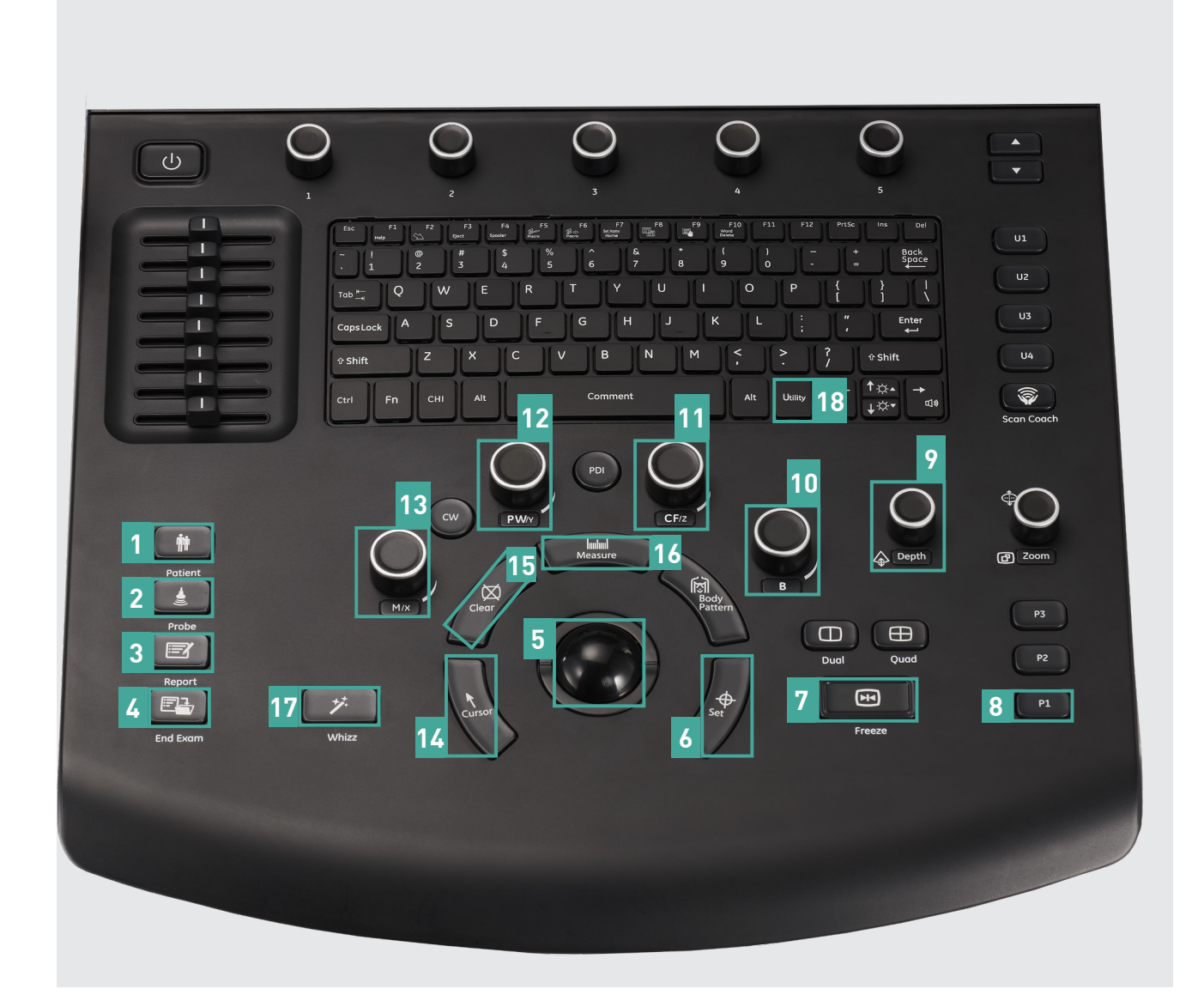

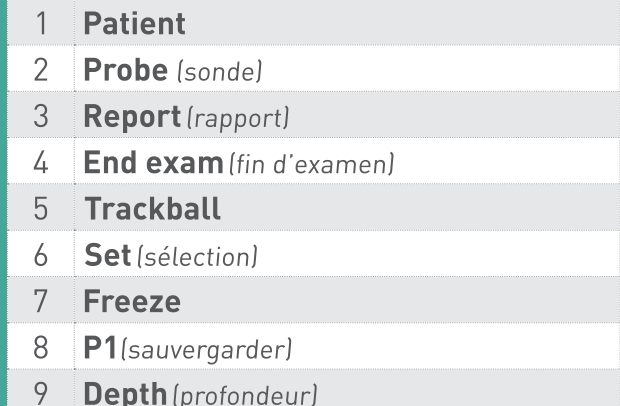

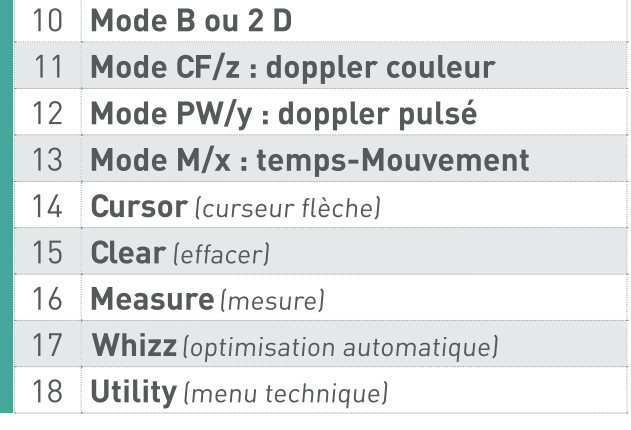

#### **MISE SOUS TENSION**

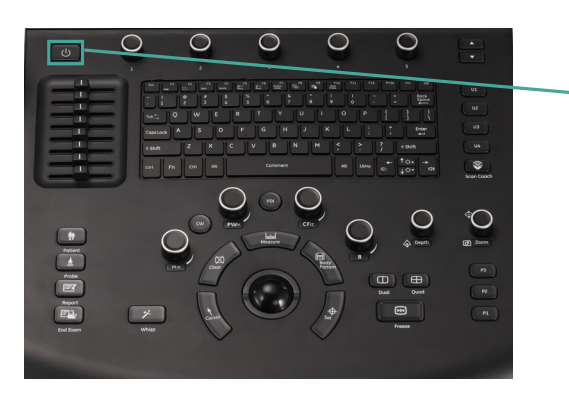

Appuyez sur le bouton « Power »

### **CRÉER UNE FICHE PATIENT**

- 1. Appuyez sur le bouton «Patient». [1]
- 2. Cliquez sur « Nouv. Patient » [A] pour créer une nouvelle fiche. Saisir les données à l'aide du clavier, de la Trackball [5] et du bouton sélection [6].
- 3. Sauvegarder en cliquant sur « Quitter » [B].

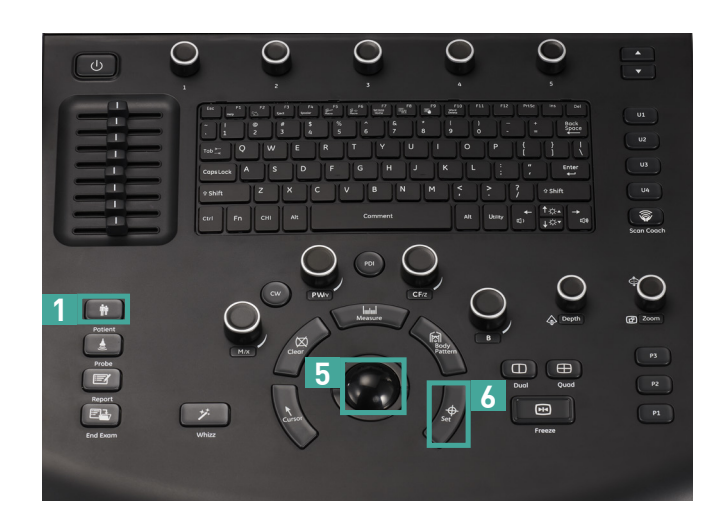

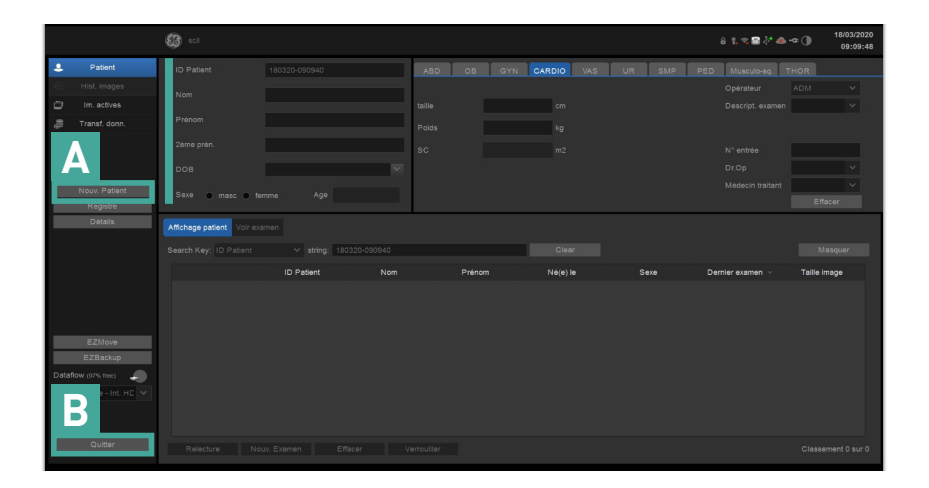

#### PROGRAMMER LA SONDE ET LE TYPE D'EXAMEN

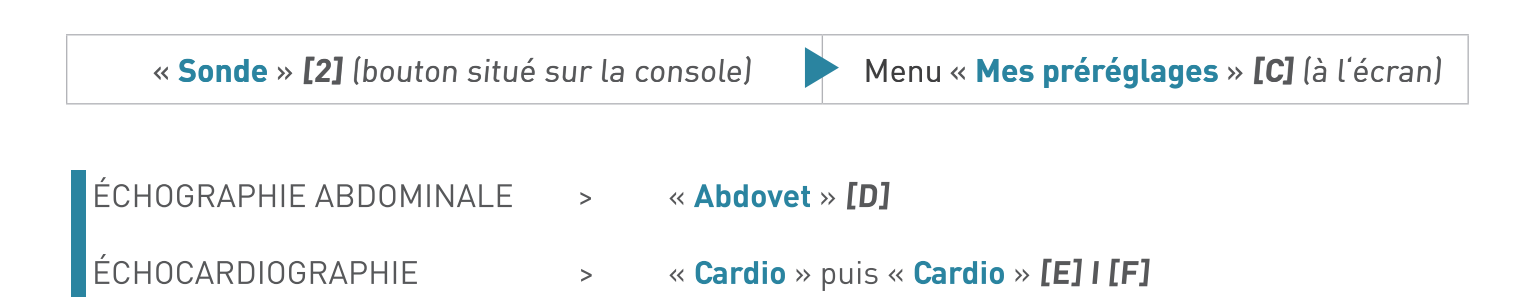

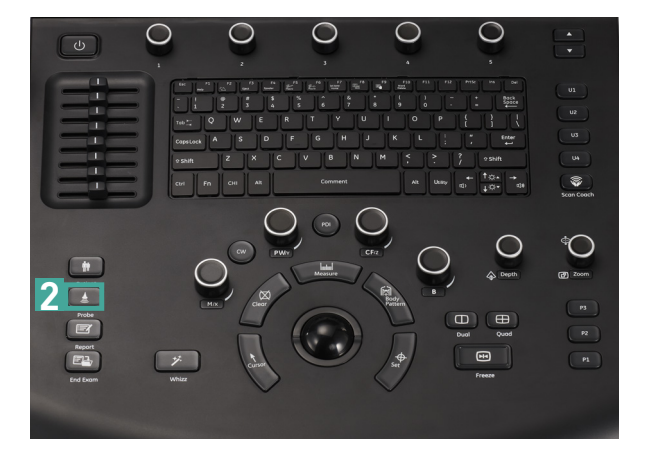

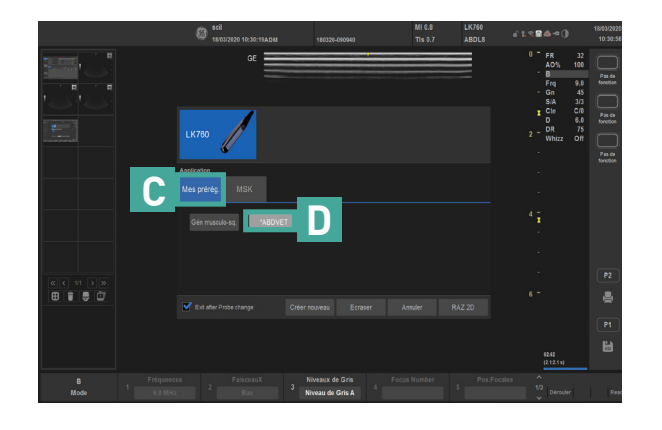

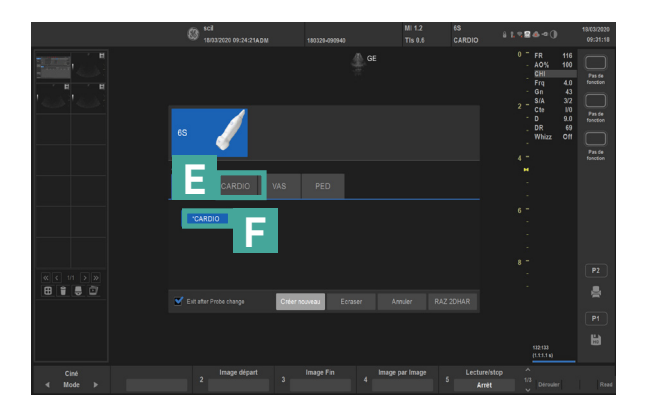

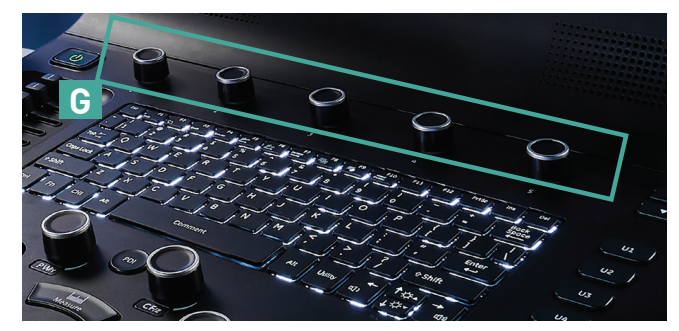

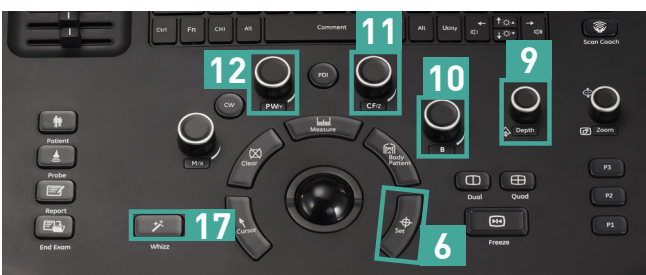

Les fonctions des touches menu dépendent du mode de fonctionnement (B, couleur, doppler, mesures....).

Les actions sont spécifiées en bas de l'écran.

Depth [9]: adapter la profondeur d'exploration.

Mode B[10]: optimisation du gain.

Pos. focales [G]: ajuster la position des focales pour optimiser la focalisation sur la région d'intérêt.

Fréquences [G]: augmenter la fréquence pour une meilleure résolution en superficiel. Diminuer la fréquence pour plus de pénétration en profondeur.

Whizz [17]: optimisation automatique de l'image.

Mode CF [11]: optimisation du gain.

Orient. Angle [G]: inclinaison de la fenêtre couleur sur les sondes linéaires.

Sélection [6]: bascule entre contrôles position / taille de la fenêtre couleur.

PRF [G]: optimisation des vitesses.

Mode PW [12]: optimisation du gain.

Correction d'angle [G]: corriger les vitesses.

Ligne de base [G]: réglage de la ligne de base.

PRF [G] : réglage manuel de l'échelle de vitesses.

Whizz [17]: optimisation auto du Doppler (ligne de base et échelle de vitesses).

#### **ENREGISTRER DES IMAGES ET DES VIDÉOS**

- 1. Appuyez sur le bouton «Freeze» [7] pour figer une image. Pour capturer une séquence vidéo, appuyer sur «P1» [8] sans appuyer sur «Freeze». L'échographe enregistre les dernières secondes de vidéo de l'examen.
- 2. Utilisez le «Trackball » [5] pour parcourir le cliché réalisé.
- 3. Appuyez sur le bouton « $P1$ » [8] pour sauvegarder l'image.
- » Les images capturées sont visibles en miniature en bas à gauche de l'écran.

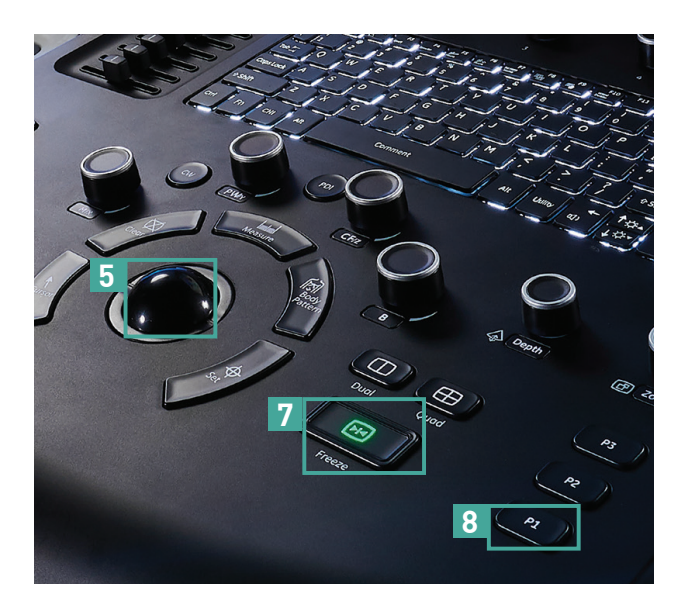

### AFFICHER DES IMAGES ET VIDÉOS ENREGISTRÉES

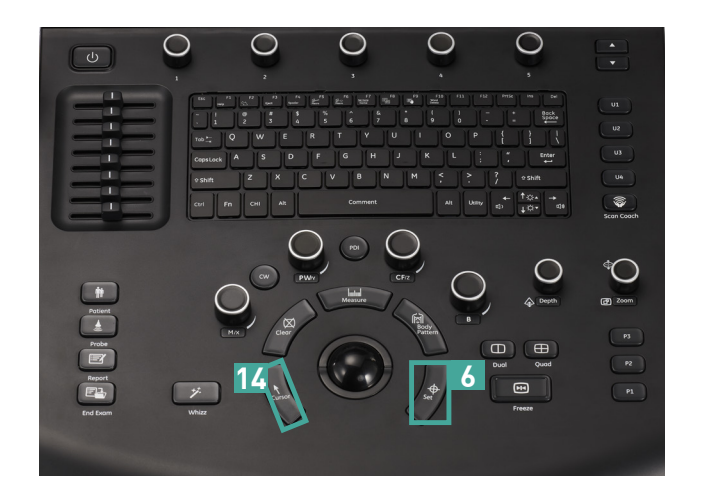

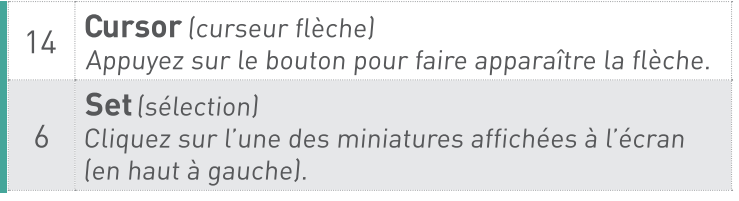

### **RÉALISER UNE MESURE**

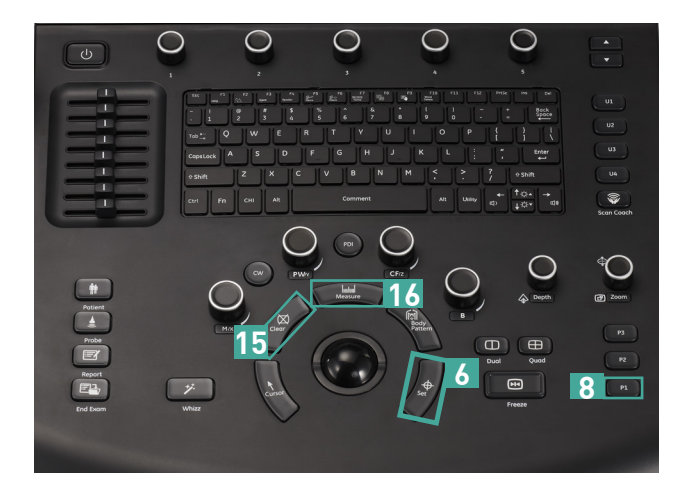

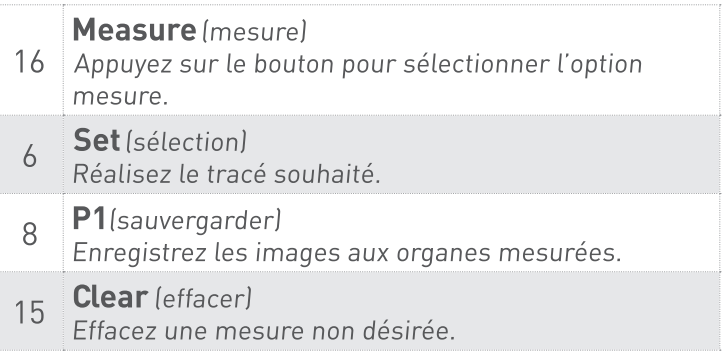

### **ANNOTER DES IMAGES PAR DES LÉGENDES**

- 1. Appuyez sur « Comment » [clavier alphanumérique].
- 2. Dans le menu affiché à l'écran, sélectionnez la légende désirée. Possibilité également de rédiger le texte souhaité à l'aide du clavier.
- 3. Utilisez le « Trackball » [5] pour déplacer le commentaire et positionnez ce dernier à l'aide du bouton « Sélection ». [6]
- 4. Sauvegardez l'image à l'aide du bouton «P1» [8].

>> Utilisez le bouton « Clear » [15] pour effacer une légende.

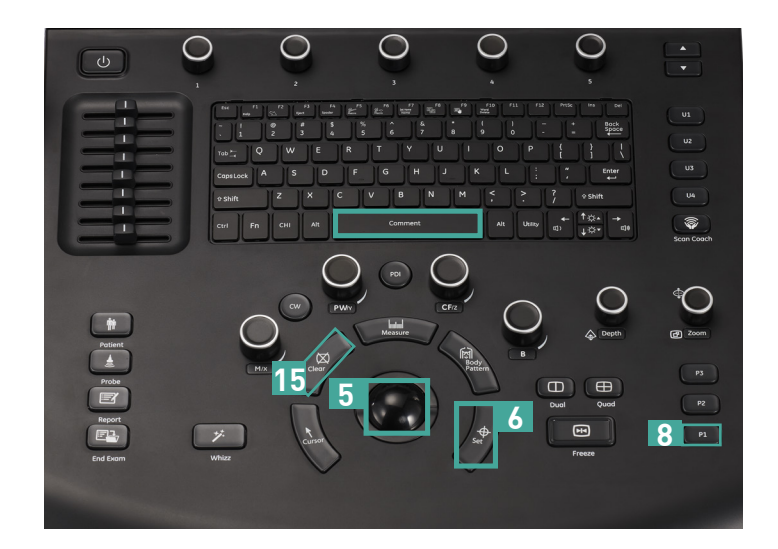

#### **ANNULER / ENREGISTRER DES DONNÉES**

- 1. A l'aide de la console, appuyez sur «Fin exam» [4].
- 2. SAUVEGARDER: appuyez «Fin du patient en cours». ANNULER : cliquez sur les miniatures puis choisir «Effacer l'image sélectionnée».

#### **ÉDITER UN RAPPORT**

- 1. A l'aide du clavier, appuyez sur «Report». [3]
- 2. Cliquez sur « Report Preview » à l'écran. [H]
- 3. Double-cliquez sur les images souhaitées pour insertion au rapport. [I]
- 4. Insérez les commentaires désirés au formulaire « Compte rendu ». [J]
- 5. Sélectionnez «Enregistrer comme» pour exporter le rapport sur une clé USB. [K]
- 6. Choisissez le type de fichier puis cliquez sur «Enregistrer». [L]

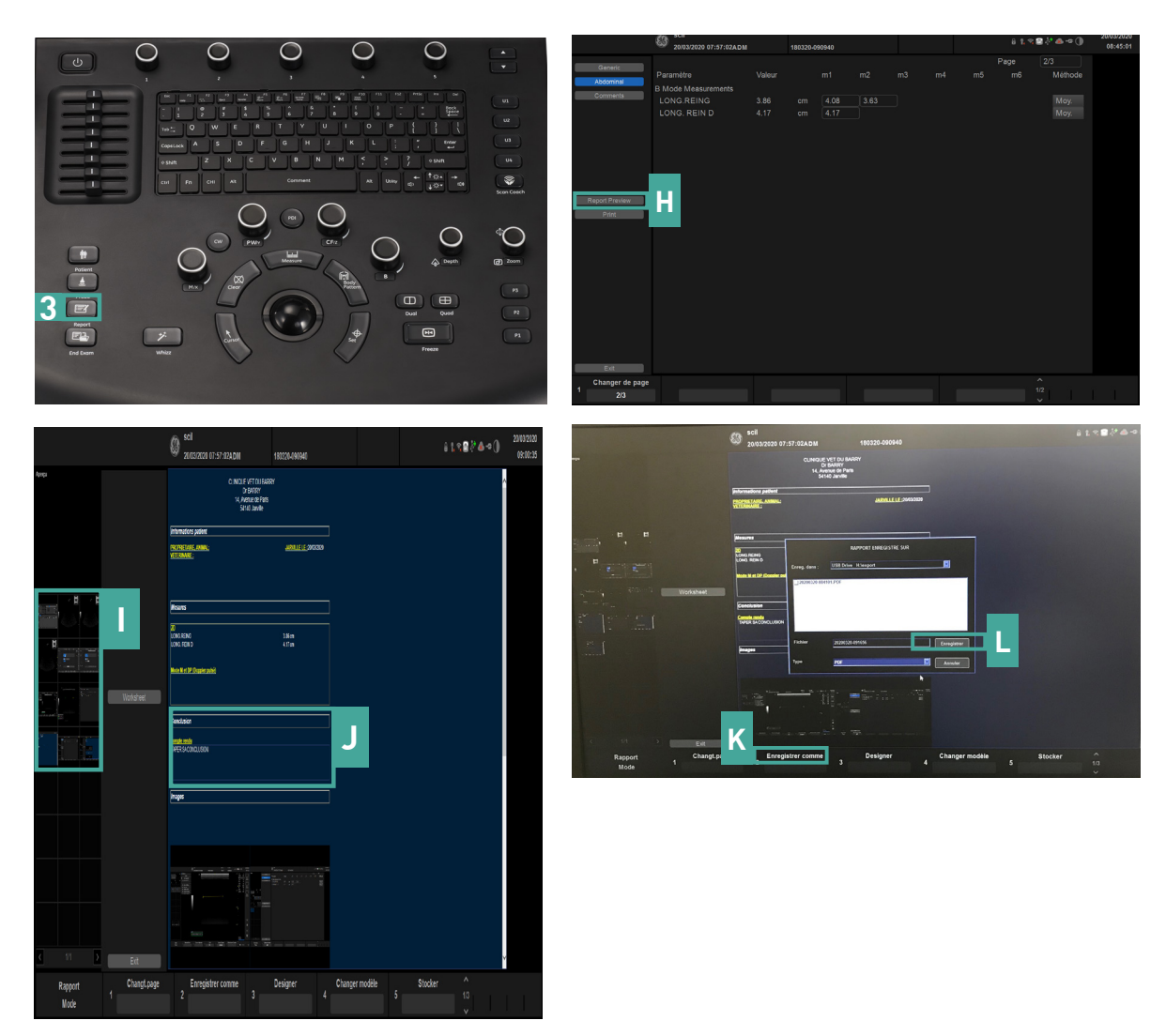

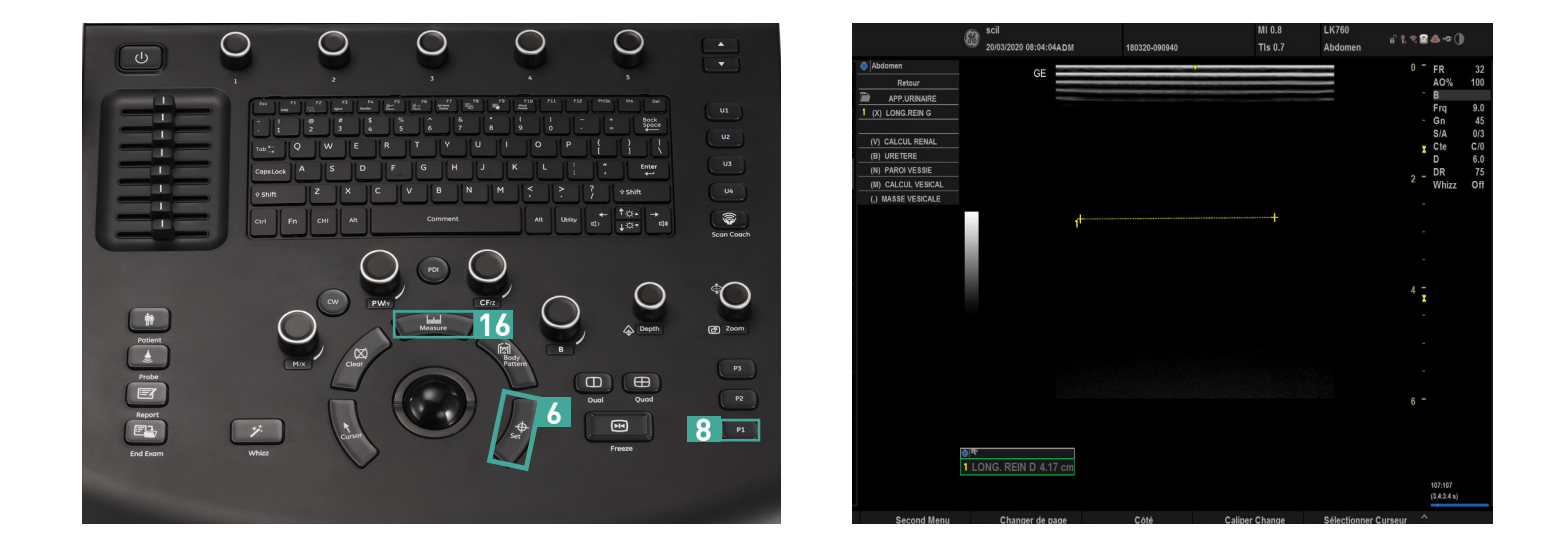

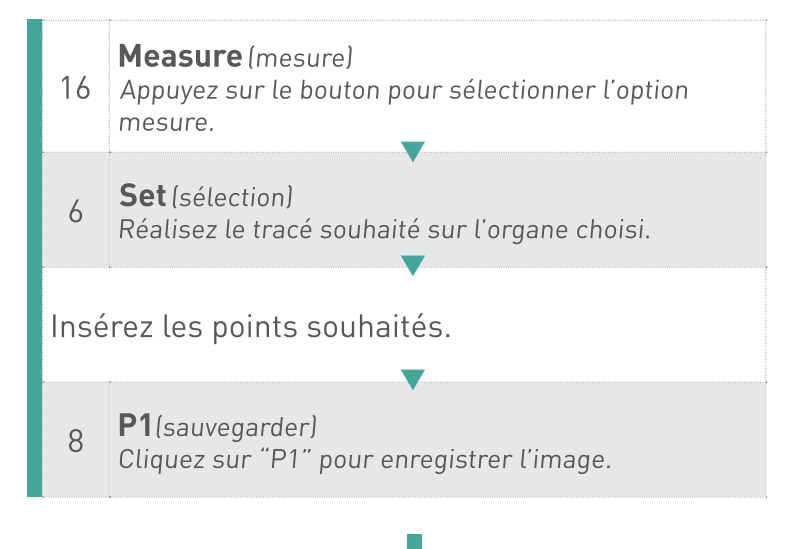

- 1. A l'aide de la console, appuyez sur «Fin exam» [4].
- **DES DONNÉES EXPORTER**
- 2. Insérez une clé USB.
- 3. Sélectionnez les miniatures à exporter.
- 4. Cliquez sur le bouton «Enregistrer images sous».

#### **DÉCONNECTER UN LECTEUR USB / DISQUE DUR EXTERNE**

- 1. Appuyez sur la touche «F3» [clavier alphanumérique].
- 2. Sélectionnez «lecteur USB» à l'aide de la touche «SetB/Pause».
- 3. Sélectionnez les miniatures à exporter.
- 4. Retirez le lecteur à l'apparition du message.

### **ACCÉDER AUX EXAMENS ARCHIVÉS**

- 1. A l'écran, appuyez sur «Patient». [M]
- 2. A partir de la liste, sélectionnez le patient souhaité.
- 3. 1 examen : cliquez sur «Im. actives». Plusieurs examens : cliquez sur «Hist. Images».
- 4. Double-cliquez sur l'une des images miniatures pour accéder à l'examen.

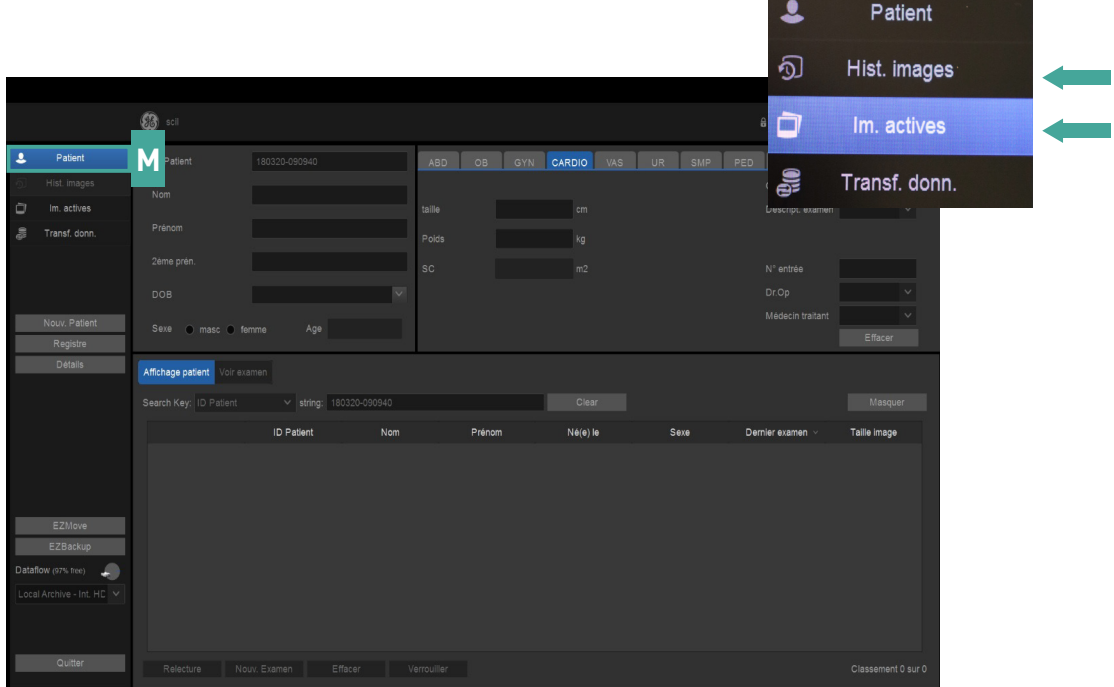

### **EXPORTER DES DONNÉES**

1. A l'aide du clavier, appuyez sur le bouton « Utility ». [18]

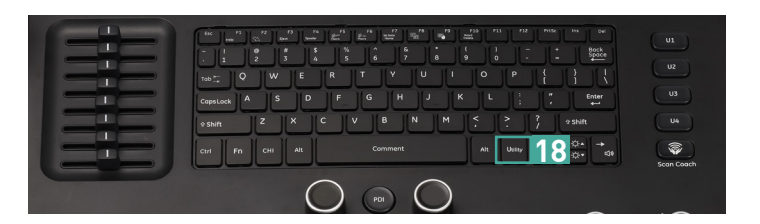

2. A partir de l'écran, sélectionnez l'onglet «Réseau».

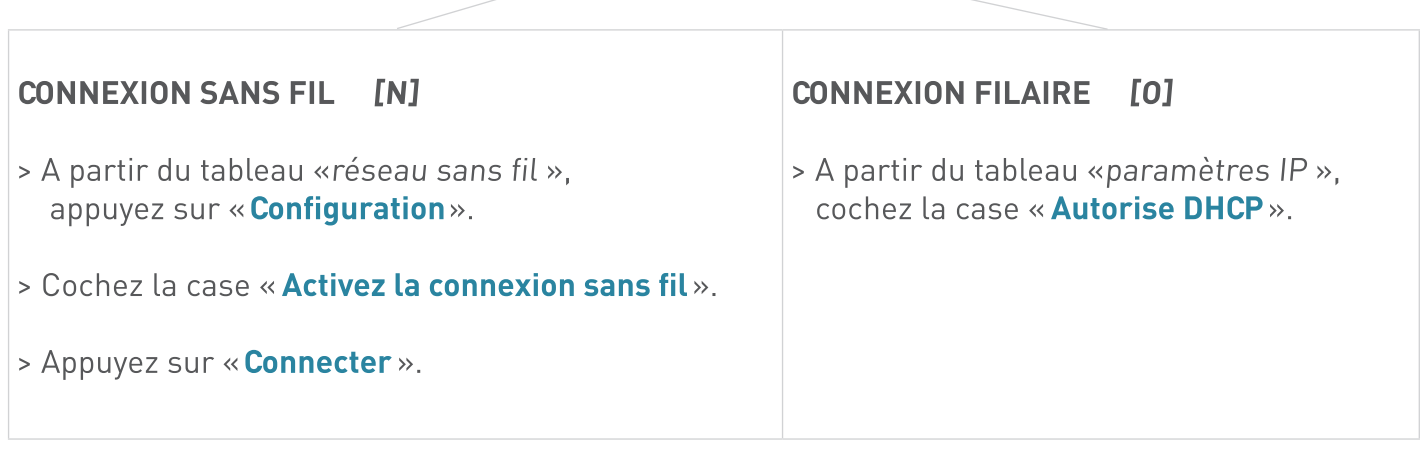

- 3. Accédez à l'onglet « Dispositif » pour tester la connexion.
- 4. Cliquez sur le smiley. Ce dernier apparaît avec un sourire pour confirmer la connexion de l'échographe.
- 5. «Enreg.» puis «Quittez».

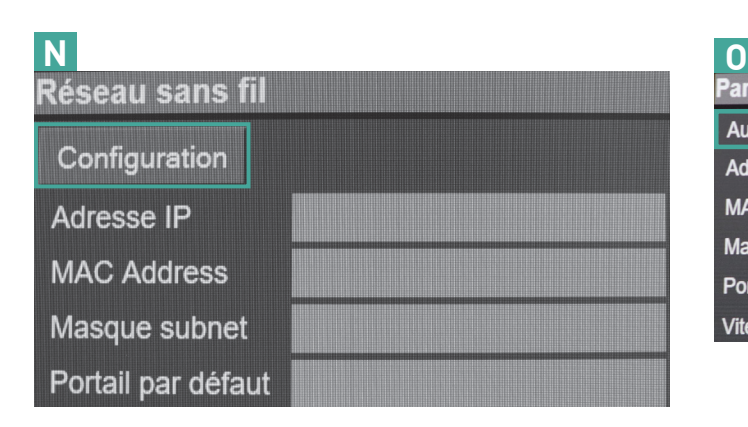

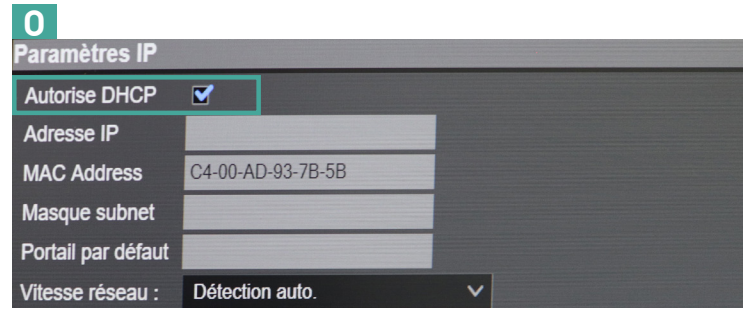

1. A l'aide du clavier, appuyez sur le bouton « Utility ». [18]

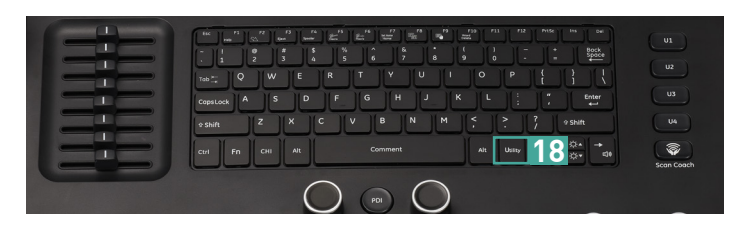

2. Après la disparition du message « Don't remove your removable device », accédez à l'onglet « Sauvegarde / Restauration ».

#### **3.**

Sélectionnez « USB » (cf. menu déroulant).

#### **4.**

Sélectionnez les options souhaitées.

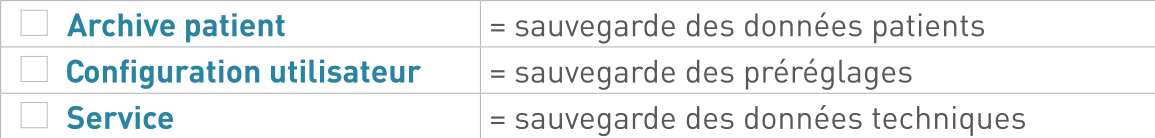

5. Cliquez sur :

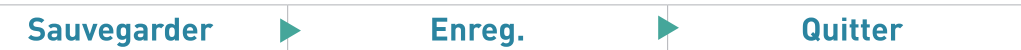

Il est recommandé de réaliser une sauvegarde hebdomadaire de vos données.

#### **RESTAURER DES DONNÉES**

1. A l'aide du clavier, appuyez sur le bouton «Utility». [18]

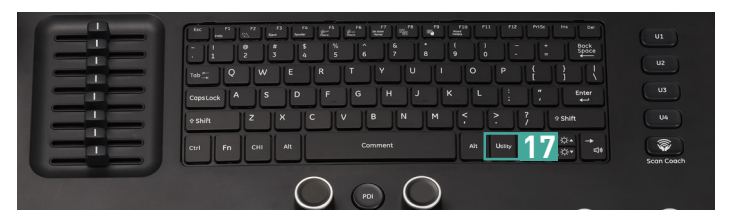

- 2. Insérez la clé USB.
- 3. Après la disparition du message « Don't remove your removable device », accédez à l'onglet « Sauvegarde / Restauration ».

#### **4.**

Sélectionnez « USB » (cf. menu déroulant).

#### **5.**

Sélectionnez les options souhaitées.

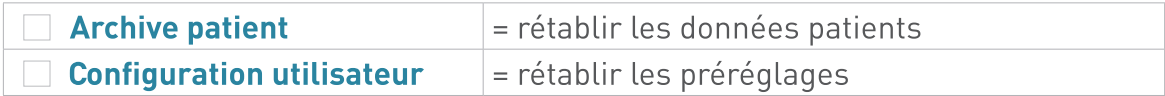

6. Cliquez sur :

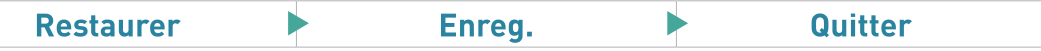

1. A l'aide du clavier, appuyez sur le bouton « Utility ». [18]

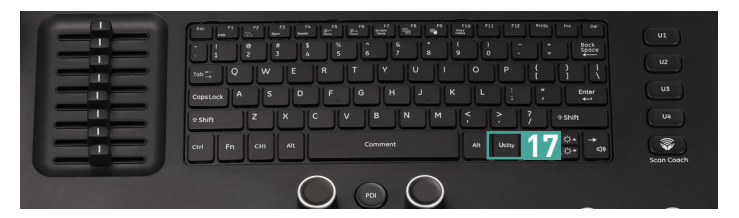

#### 2. ACCÉDEZ AUX OPTIONS INSTALLÉES

- a. A l'écran, sélectionnez « A propos ». (onglet situé sur la barre horizontale)
- b. Cliquez sur l'onglet « Admin » pour enregistrer [0] ou visualiser [P] des options.

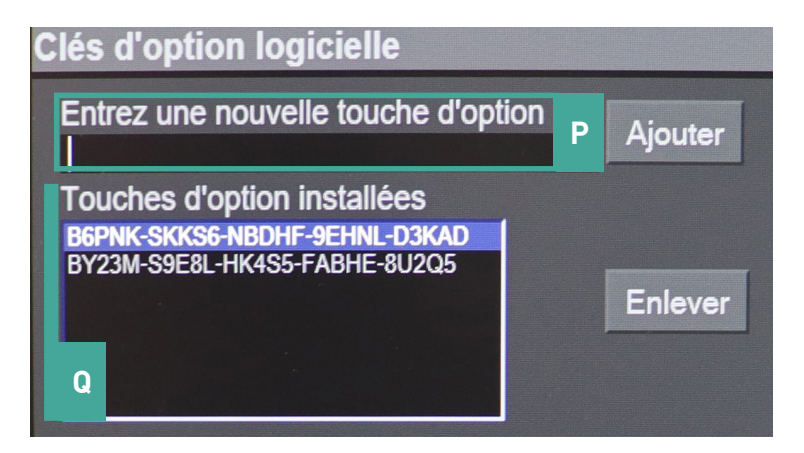

#### **3. ACCÉDEZ AUX CONFIGURATIONS**

a. A l'écran, sélectionnez l'onglet « Service ». (onglet situé sur la barre verticale) b. A l'affichage de l'écran « Service Desktop », accédez aux options  $\frac{3}{20}$ 

#### **MISE HORS TENSION**

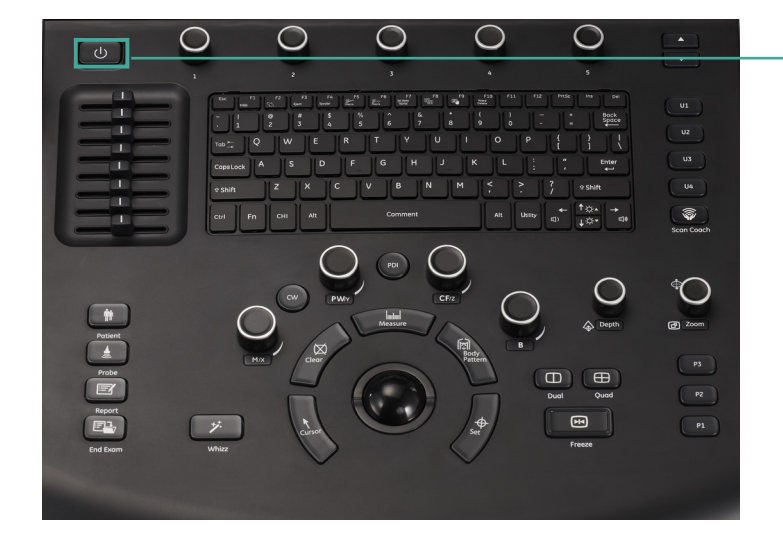

- 1. Appuyez sur le bouton « Power »
- 2. Cliquez sur « Shut Down »

#### **Une question?**

Contactez notre service technique au +33 (0)3 90 20 16 41

scil animal care company France Parc Activeum - 3 rue Jacqueline Auriol - 67 120 Altorf - Tél : +33 [0]3 90 20 16 40 E-mail: info-fr@scilvet.com - www.scilvet.fr